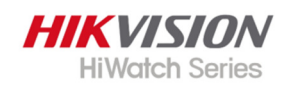

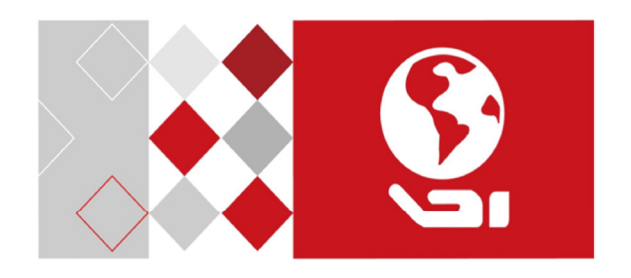

## Bullet Netzwerkkamera

Schnellstartanleitung

*UD08902B-B* 

#### **Schnellstartanleitung**

COPYRIGHT ©2018 Hangzhou Hikvision Digital Technology Co., Ltd. **ALLE RECHTE VORBEHALTEN.** 

Alle Informationen, einschließlich unter anderem Formulierungen, Bilder, Grafiken, sind Eigentum von Hangzhou Hikvision Digital Technology Co., Ltd. oder deren Tochtergesellschaften (im Folgenden "Hikvision" genannt). Dieses Benutzerhandbuch (im Folgenden "die Anleitung" genannt) darf ohne vorherige schriftliche Genehmigung von Hikvision in keiner Weise, weder ganz noch teilweise, reproduziert, verändert, übersetzt oder verteilt werden. Sofern nicht anders angegeben, gibt Hikvision keine Gewährleistungen, Garantien oder Zusicherungen, weder ausdrücklich noch stillschweigend, in Bezug auf die Anleitung.

#### **Über diese Anleitung**

Diese Anleitung gilt für die B1X0Bullet Netzwerkkamera.

Die Anleitung enthält Anweisungen zur Verwendung und Verwaltung des Produkts. Diagramme, Grafiken, Bilder und alle weiteren Informationen dienen nur zur Beschreibung und Erläuterung. Die in dieser Anleitung enthaltenen Informationen können sich aufgrund von Firmware-Updates oder aus anderen Gründen ohne Vorankündigung ändern. Die aktuelle Version finden Sie auf der Website des Unternehmens (https://www.hi-watch.eu/).

Bitte benutzen Sie dieses Benutzerhandbuch unter Anleitung von Fachleuten.

#### **Markenhinweise**

**HIKVISION**<br>Hillenden Series und andere Marken und Logos von Hikvision sind Eigentum von Hikvision in verschiedenen Ländern. Andere Marken und Logos, die unten erwähnt werden, sind Eigentum ihrer jeweiligen Besitzer.

#### **Rechtshinweis**

IM GRÖSSTMÖGLICHEN UMFANG DES ANWENDBAREN RECHTS WIRD DAS BESCHRIEBENE PRODUKT MIT SEINER HARDWARE, SOFTWARE UND FIRMWARE "OHNE MÄNGELGEWÄHR" MIT JEGLICHEN FEHLERN ZUR VERFÜGUNG GESTELLT, UND HIKVISION ÜBERNIMMT KEINE AUSDRÜCKLICHEN ODER STILLSCHWEIGENDEN GEWÄHRLEISTUNGEN, EINSCHLIESSLICH OHNE BESCHRÄNKUNG, HANDELSÜBLICHKEIT, BEFRIEDIGENDE QUALITÄT, EIGNUNG FÜR EINEN BESTIMMTEN ZWECK UND NICHTVERLETZUNG VON RECHTEN DRITTER. HIKVISION, SEINE DIREKTOREN, FÜHRUNGSKRÄFTE, MITARBEITER ODER VERTRETER HAFTEN IN KEINEM FALL FÜR SONDER-, FOLGESCHÄDEN, ZUFÄLLIGE ODER INDIREKTE SCHÄDEN, EINSCHLIESSLICH UNTER ANDEREM SCHADENSERSATZ FÜR GEWINNVERLUSTE, BETRIEBSUNTERBRECHUNG ODER VERLUST VON DATEN ODER DOKUMENTATION IN VERBINDUNG MIT DER VERWENDUNG DIESES PRODUKTS, AUCH WENN HIKVISION AUF DIE MÖGLICHKEIT SOLCHER SCHÄDEN HINGEWIESEN WURDE. BEZÜGLICH PRODUKTE MIT INTERNETZUGANG, ERFOLGT DIE NUTZUNG DES PRODUKTS AUF EIGENE GEFAHR. HIKVISION ÜBERNIMMT KEINERLEI VERANTWORTUNG FÜR ANORMALEM BETRIEB, DATENKLAU ODER SONSTIGE SCHÄDEN, DIE DURCH CYBER

ATTACKEN, HACKERANGRIFFE, VIRENBEFALL ODER ANDERE INTERNETSICHERHEITSRISIKEN RESULTIEREN; JEDOCH WIRD HIKVISION ZEITNAHEN TECHNISCHEN SUPPORT ANBIETEN WENN NOTWENDIG.

DIE ÜBERWACHUNGSGESETZGEBUNG VARIIERT NACH LAND UND ZUSTÄNDIGKEIT. BITTE ÜBERPRÜFEN SIE ALLE RELEVANTEN, ANWENDBAREN GESETZE, BEVOR SIE DIESES PRODUKT VERWENDEN, UM SICHERZUSTELLEN, DASS IHRE NUTZUNG GELTENDEM RECHT ENTSPRICHT. HIKVISION ÜBERNIMMT KEINE HAFTUNG, WENN DIESES PRODUKT ZU ILLEGALEN ZWECKEN VERWENDET WIRD. IM FALLE VON KONFLIKTEN ZWISCHEN DIESER ANLEITUNG UND ANWENDBAREN RECHT, KOMMT LETZTERES VOR.

# **Rechtliche Information**

## **FCC-Informationen**

Bitte beachten Sie, dass Änderungen oder Modifikationen, die nicht ausdrücklich von der für Compliance verantwortlichen Partei genehmigt wurden, die Berechtigung des Benutzers zum Betrieb des Geräts, ungültig machen können.

**FCC-Konformität:** Dieses Gerät wurde getestet und entspricht den Grenzwerten für digitale Geräte der Klasse B gemäß Teil 15 der FCC-Bestimmungen. Diese Grenzwerte sollen einen angemessenen Schutz gegen schädliche Interferenzen bei der Anwendung in Privathaushalten bieten. Dieses Gerät erzeugt, verwendet und strahlt Radiofrequenzenergie aus und kann, wenn es nicht gemäß den Anweisungen installiert und verwendet wird, Störungen in der Funkkommunikation verursachen. Es kann jedoch nicht garantiert

werden, dass bei einer bestimmten Installation keine Interferenzen auftreten. Wenn dieses Gerät schädliche Interferenzen beim Radiooder Fernsehempfang verursacht, was durch Aus- und Einschalten des Geräts festgestellt werden kann, sollte der Benutzer versuchen, die Interferenz durch eine oder mehrere der folgenden Maßnahmen zu beheben:

—Richten Sie die Empfangsantenne neu aus.

—Erhöhen Sie den Abstand zwischen Gerät und Empfänger.

—Verbinden Sie das Gerät mit einer Steckdose an einem anderen Stromkreis als dem, an den der Empfänger angeschlossen ist.

—Fragen Sie Ihren Händler oder einen erfahrenen Radio- /

### Fernsehtechniker um Hilfe. **FCC-Bedingungen**

Dieses Gerät entspricht Abschnitt 15 der FCC-Bestimmungen. Der Betrieb unterliegt den folgenden zwei Bedingungen:

1. Dieses Gerät darf keine schädlichen Interferenzen verursachen.

2. Dieses Gerät muss alle empfangenen Interferenzen akzeptieren, einschließlich Interferenzen, die einen unerwünschten Betrieb verursachen können.

#### **EU Konformitätserklärung**

Dieses Produkt und ggf. auch das mitgelieferte CE Zubehör, sind mit dem "CE" Symbol gekennzeichnet und entsprechen damit den geltenden einheitlichen europäischen Normen, die unter der EMV-Richtlinie 2014/30/EU, der LVD-Richtlinie 2014/35/EU und der RoHS-Richtlinie 2011/65/EU aufgeführt sind.

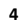

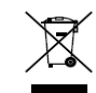

2012/19/EU (WEEE-Richtlinie): Produkte, die mit diesem Symbol gekennzeichnet sind, dürfen in der Europäischen Union nicht als unsortierter

Kommunalabfall entsorgt werden. Um es sachgerecht zu entsorgen und wiederzuverwerten, bringen sie dieses Produkt zu ihrem lokalen Anbieter beim Kauf eines gleichwertigen neuen Geräts oder entsorgen Sie es an den dafür vorgesehenen Sammelstellen. Für weitere Informationen besuchen Sie: www.recyclethis.info

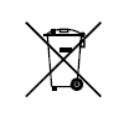

2006/66/EC (Batterierichtlinie): Dieses Produkt enthält eine Batterie, die in der Europäischen Union nicht als unsortierter Kommunalabfall entsorgt werden darf. Spezifische Informationen zur Batterie, finden Sie in der

Produktdokumentation. Die Batterie ist mit diesem Symbol gekennzeichnet, welches auch eine Beschriftung für die Bestandteile der Batterie (Cadmium (Cd), Blei (Pb) oder Quecksilber (Hg)) enthalten kann. Um die Batterie fachgerecht zu entsorgen, bringen Sie sie zu Ihrem Händler oder an eine der dafür vorgesehenen Sammelstellen. Für weitere Informationen besuchen Sie: www.recyclethis.info

#### **Industry Canada ICES-003- Konformität**

Dieses Gerät erfüllt die Anforderungen der Normen CAN-ICES-3 (B) / NMB-3 (B).

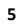

## **Sicherheitshinweise**

Diese Anweisungen sollen sicherstellen, dass der Benutzer das Produkt richtig verwenden kann, um Gefahren oder Sachschäden zu vermeiden.

Die Vorsichtsmaßnahmen sind in "Warnhinweise" und "Vorsichtshinweise" unterteilt.

**Warnhinweise**: Wenn diese Warnhinweise vernachlässigt werden, kann dies zu schweren Verletzungen oder zum Tod führen.

**Vorsichtshinweise**: Verletzungen oder Schäden an der Ausrüstung können auftreten, wenn die Vorsichtsmaßnahmen nicht beachtet werden.

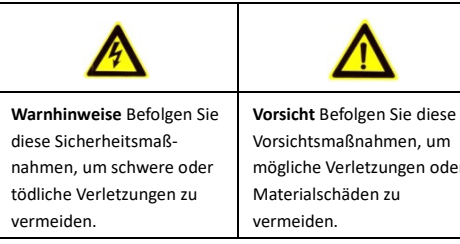

Vorsichtsmaßnahmen, um mögliche Verletzungen oder Materialschäden zu

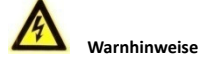

 Die korrekte Konfiguration aller Passwörter und anderer Sicherheitseinstellungen liegt in der Verantwortung des Installateurs und / oder Endbenutzers.

- Bei der Verwendung des Produkts, müssen Sie die elektrischen Sicherheitsbestimmungen ihres Landes und ihrer Region strikt einhalten. Detaillierte Informationen finden Sie in den technischen Spezifikationen.
- Die Eingangsspannung sollte sowohl die SELV-Spannung (Safety Extra Low Voltage) erfüllen als auch die Begrenzte Stromquelle 12 VDC gemäß dem IEC60950-1-Standard. Detaillierte Informationen finden Sie in den technischen Spezifikationen.
- Schließen Sie nicht mehrere Geräte an ein Netzteil an, da die Überlastung des Adapters zu Überhitzung oder Brandgefahr führen kann.
- Vergewissern Sie sich, dass der Stecker fest in der Steckdose steckt. Wenn das Produkt an der Wand oder an der Decke montiert wird, muss das Gerät fest angebracht sein.
- Wenn Rauch, Geruch oder Lärm aus dem Gerät austreten, schalten Sie das Gerät sofort aus und ziehen Sie das Netzkabel ab. Wenden Sie sich dann an das Service-Center.

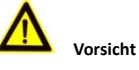

● Wenn die Kamera die Ortszeit nicht mit der des Netzwerks synchronisieren kann, müssen Sie die Kamerazeit manuell

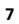

einstellen. Öffnen Sie die Kamera (über einen Webbrowser oder eine Client-Software) und rufen Sie die Systemeinstellungen für die Zeiteinstellungen auf.

- Stellen Sie sicher, dass die Versorgungsspannung korrekt ist, bevor Sie die Kamera verwenden.
- Lassen Sie die Kamera nicht fallen und setzen Sie sie keinen Erschütterungen aus.
- Berühren Sie die Sensormodule nicht mit den Fingern. Wenn eine Reinigung erforderlich ist, verwenden Sie ein sauberes Tuch mit etwas Ethanol und wischen Sie es vorsichtig ab. Wenn die Kamera längere Zeit nicht verwendet wird, setzen Sie bitte den Objektivdeckel auf, um den Sensor vor Schmutz zu schützen.
- Richten Sie die Kamera nicht auf die Sonne oder besonders helle Orte. Sonst kann es zu Überstrahlung oder Verschmieren kommen (was keine Fehlfunktion ist) und gleichzeitig die Lebensdauer des Sensors beeinträchtigen.
- Der Sensor kann durch einen Laserstrahl ausgebrannt werden. Stellen Sie daher sicher, dass die Oberfläche des Sensors dem Laserstrahl nicht ausgesetzt ist, wenn ein Lasergerät verwendet wird.
- Stellen Sie die Kamera nicht an staubige, feuchte, extrem heiße oder kalte (die Betriebstemperatur sollte -30° C bis 60° C betragen oder -40°C bis +60°C wenn das Kameramodell ein "H" im Namen hat) Orte. Setzen Sie die Kamera keinen starken elektromagnetischen Strahlungen aus.

- Um Wärmestau zu vermeiden, ist eine gute Belüftung der Betriebsumgebung erforderlich.
- Halten Sie Flüssigkeiten von der Kamera fern.
- Während der Lieferung muss die Kamera in der Originalverpackung oder in einer Verpackung derselben Textur verpackt sein.
- Regelmäßiger Teileaustausch: Einige Teile (z. B. Elektrolytkondensator) der Ausrüstung müssen ihrer durchschnittlichen Lebensdauer entsprechend regelmäßig ausgetauscht werden. Die Austauschzeit variiert, je nach Betriebsumgebung und Nutzungsverlauf.
- Daher wird für alle Benutzer eine regelmäßige Überprüfung der Austauschteile empfohlen. Bitte kontaktieren Sie Ihren Händler für weitere Details.
- Unsachgemäßer Gebrauch oder Austausch der Batterie kann zu Explosionsgefahr führen. Nur durch den gleichen oder einen gleichwertigen Typ ersetzen. Entsorgen Sie gebrauchte Batterien gemäß den Anweisungen des Batterieherstellers.
- Wenn das Produkt nicht ordnungsgemäß funktioniert, wenden Sie sich an Ihren Händler oder an das nächstgelegene Servicecenter. Versuchen Sie niemals, die Kamera selbst auseinander zu bauen. (Wir übernehmen keine Verantwortung für Probleme, die durch eine nicht autorisierte Reparatur oder Wartung verursacht wurden.)

## **Inhaltsverzeichnis**

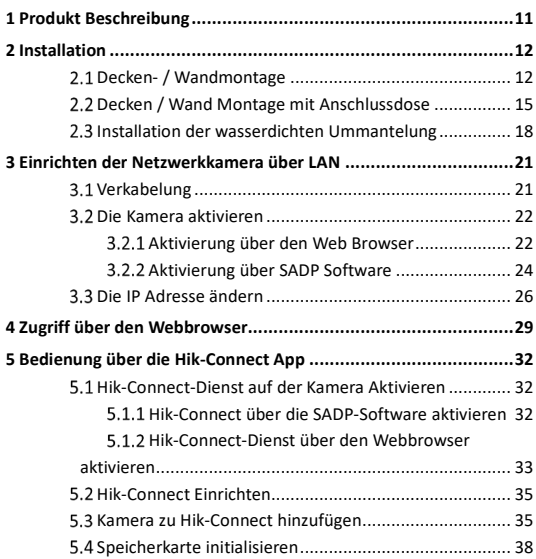

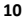

## **1 Produkt Beschreibung**

Diese Bullet Netzwerkkamera wird in den folgenden Abbildungen dargestellt.

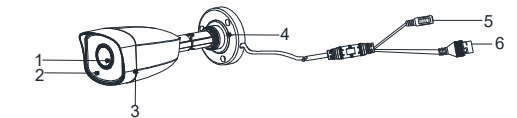

Figure 1-1 Übersicht der Bullet Netzwerkkamera

Table 1-1 Beschreibung

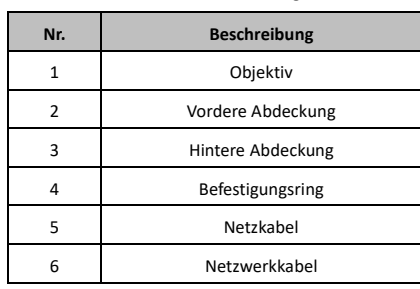

#### *Hinweis:*

Bei Kameras, die Power over Ethernet (PoE) unterstützen, wird die Stromversorgung zusammen mit den Daten über die Ethernet-Verkabelung geleitet. Ein Switch, der die PoE-Funktion unterstützt, ist erforderlich.

## **2 Installation**

*Bevor Sie beginnen:* 

- Stellen Sie sicher, dass sich das Gerät in der Verpackung in gutem Zustand befindet und dass alle Montageteile enthalten sind.
- Die Standard-Stromversorgung ist 12 V DC oder PoE (802.3af). Stellen Sie sicher, dass die Stromversorgung mit der Ihrer Kamera übereinstimmt.
- Stellen Sie sicher, dass alle zugehörigen Geräte während der Installation ausgeschaltet sind.
- Überprüfen Sie die Spezifikation für die Installationsumgebung des Produkts.
- Stellen Sie sicher, dass die Wand stark genug ist, um das Vierfache Gewicht der Kamera und der Halterung zu tragen.
- Stellen Sie sicher, dass sich keine reflektierende Oberfläche in der Nähe des Kameraobjektivs befindet. Das IR-Licht der Kamera kann in das Objektiv reflektiert werden, was zu einer Reflexion führt.

## **Decken- / Wandmontage**

*Bevor Sie beginnen:* 

Sowohl die Wandmontage als auch die Deckenmontage sind für die Bullet-Kamera geeignet. Die Deckenmontage wird in diesem Abschnitt als Beispiel verwendet. Sie können die Deckenmontage als Referenz für die Wandmontage nehmen.

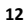

## *Schritte:*

- 1. Befestigen Sie die Bohrschablone (mitgeliefert) an der gewünschten Montageposition an der Decke / Wand.
- 2. Bohren Sie die Schraubenlöcher gemäß der mitgelieferten Bohrschablone in die Decke / Wand.

#### *Hinweis:*

Bohren Sie das Kabelloch, wenn Sie einen Deckenauslass verwenden, um das Kabel zu verlegen.

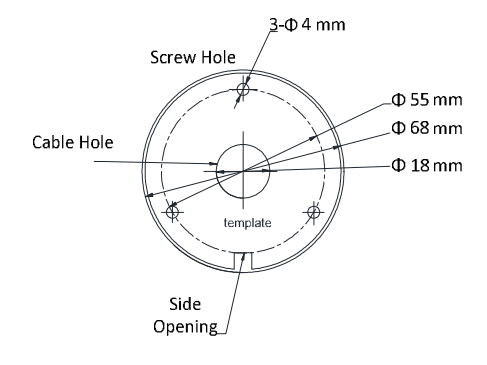

Figure 2-1 Die Bohrschablone

3. Führen Sie die Kabel durch das Kabelloch (optional) oder die seitliche Öffnung.

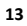

4. Befestigen Sie die Kamera mit den mitgelieferten Schrauben an der Decke.

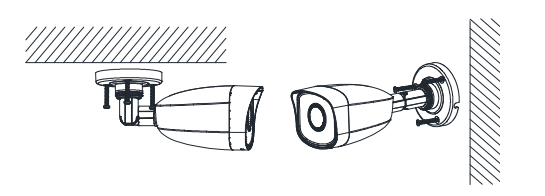

Figure 2-2 Die Kamera an der Wand / Decke befestigen

#### *Hinweis:*

- Im mitgelieferten Schraubenpaket sind sowohl Schneidschrauben als auch Dehnschrauben enthalten.
- Wenn die Decke aus Beton ist, sind Dehnschrauben erforderlich, um die Kamera zu fixieren. Wenn die Decke aus Holz ist, sind selbstschneidende Schrauben erforderlich.
- 5. Schließen Sie das Netzkabel und das Netzwerkkabel an.
- 6. Schalten Sie die Kamera ein und stellen Sie die Netzwerkkonfiguration ein um zu prüfen, ob das Bild den optimalen Winkel hat. Weitere Informationen finden Sie unter *3 Einstellen der Netzwerkkamera über das LAN* und *4 Zugriff über den Webbrowser*. Falls nicht, passen Sie den Überwachungswinkel an.
	- 1) Lösen Sie die Einstellschraube Nr. 1, um die Drehposition [0 ° bis 360 °] einzustellen.

- 2) Die Einstellschraube Nr. 1 festziehen.
- 3) Lösen Sie die Einstellschraube Nr. 2, um die Neigungsposition [-90 ° bis 90 °] einzustellen.
- 4) Die Einstellschraube Nr. 2 festziehen.
- 5) Lösen Sie die Einstellschraube Nr. 3, um die Schwenkposition [0 ° bis 360 °] einzustellen.
- 6) Den Befestigungsring Nr. 3 festziehen.

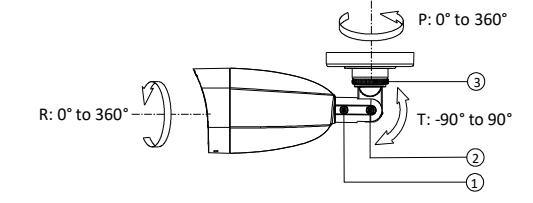

Figure 2-3 3-Achsen Einstellung

7. ((Optional) Installieren Sie den wasserdichten Mantel für die Netzwerkschnittstelle. Ausführliche Anweisungen zur Installation finden Sie unter *2.3 Installation der wasserdichten Netzwerkkabeljacke*.

## **Decken / Wand Montage mit**

**Anschlussdose** 

*Bevor Sie beginnen:* 

 Sowohl die Wandmontage als auch die Deckenmontage sind für die Bullet-Kamera geeignet. Die Wandmontage wird in diesem

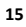

Abschnitt als Beispiel verwendet. Sie können die Wandmontage als Referenz für die Deckenmontage nehmen.

Eine Anschlussdose muss separat erworben werden.

#### *Schritte:*

- 1. Befestigen Sie die Bohrschablone (mitgeliefert) an der gewünschten Montageposition an der Wand / Decke.
- 2. Bohren Sie die Schraubenlöcher und das Kabelloch (optional) in die Wand / Decke entsprechend der Bohrschablone.

*Hinweis:* 

Bohren Sie das Kabelloch, wenn Sie einen Deckenauslass verwenden, um das Kabel zu verlegen.

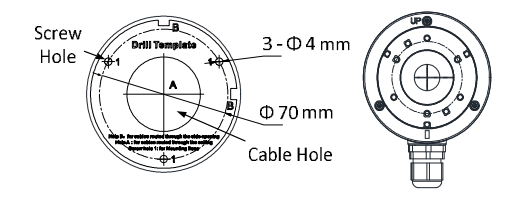

Figure 2-4 Die Bohrschablone

- 3. Öffnen Sie die Anschlussdose und richten Sie die Schraublöcher der Bullet-Kamera mit denen der Abdeckung der Anschlussdose aus.
- 4. Befestigen Sie die Kamera mit drei PM4 × 10-Schrauben an der Abdeckung der Anschlussdose.

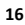

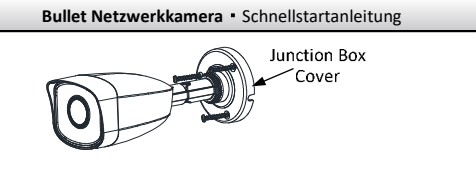

Figure 2-5 Die Kamera auf der Abdeckung der Anschlussdose befestigen

5. Befestigen Sie das Gehäuse der Anschlussdose, mit drei mitgelieferten Schrauben, an der Wand.

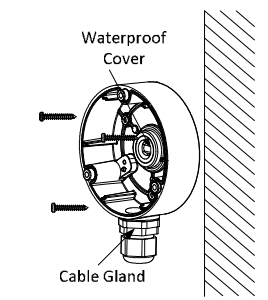

Figure 2-6 Die Anschlussdose an der Wand befestigen

6. Führen Sie die Kabel durch das Kabelloch. Hier nehmen wir das

untere Kabelloch als Beispiel, um die Installation zu beschreiben.

1). Trennen Sie die wasserdichte Abdeckung und die Kabelverschraubung von der Anschlussdose.

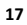

- 2). Führen Sie das Kabel durch das untere Kabelloch und die Kabelverschraubung.
- 3). Verschrauben Sie die Kabelverschraubung wieder am unteren Kabelloch.
- 4). Schrauben Sie die wasserdichte Abdeckung wieder in das seitliche Kabelloch.
- 7. Verbinden Sie, mit drei Schrauben, die Abdeckung der Anschlussdose mit ihrem Gehäuse.

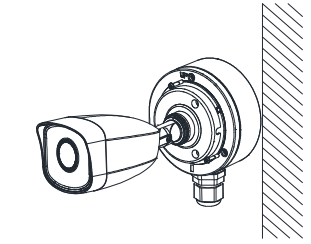

Figure 2-7 Die Anschlussdose mit dem Gehäuse verbinden

8. Wiederholen Sie die Schritte 5 bis 7 von 2.1 Decken- / Wandmontage, um die Installation abzuschließen.

## **Installation der wasserdichten Ummantelung**

*Funktion:* 

Es wird empfohlen, die wasserdichte Ummantelung (mitgeliefert) für die Netzwerkschnittstelle zu verwenden, wenn die Kamera im Freien installiert wird.

#### *Schritte:*

- 1. Wenn das Netzwerkkabel angeschlossen ist, trennen Sie zuerst den Stecker des Netzwerkkabels.
- 2. Führen Sie das Netzwerkkabel der Reihe nach durch die folgenden Komponenten: Die Mutter, den wasserdichten Ring und den Hauptkörper der wasserdichten Ummantelung, wie in der folgenden Abbildung gezeigt.
- 3. Setzen Sie den wasserdichten Ring in den Hauptkörper der wasserdichten Ummantelung ein, um die Dichtfähigkeit der Komponenten zu erhöhen.
- 4. Verbinden Sie den Stecker und das Netzwerkkabel.
- 5. Befestigen Sie den O-Ring an der Netzwerkschnittstelle der Kamera und schließen Sie dann das Netzwerkkabel an.
- 6. Wickeln Sie die Netzwerkschnittstelle mit dem Hauptkörper der wasserdichten Ummantelung und drehen Sie die Fixiermutter im Uhrzeigersinn, um sie am Hauptkörper der wasserdichten Ummantelung anzubringen.

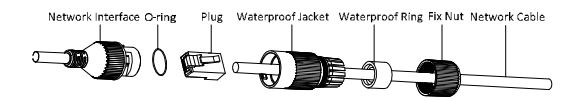

Figure 2-8 Komponenten der wasserdichten Ummantelung

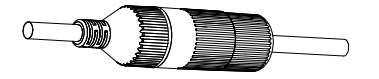

Figure 2-9 Die wasserdichte Ummantelung installieren

## **3 Einrichten der Netzwerkkamera über LAN**

#### *Hinweis:*

Sie erkennen an, dass die Verwendung des Produkts mit Internetzugang möglicherweise Risiken für die Netzwerksicherheit birgt. Um Netzwerkangriffe und Informationslecks zu vermeiden, sorgen Sie bitte für ausreichende Schutzmaßnahmen.

Wenn das Produkt nicht ordnungsgemäß funktioniert, wenden Sie sich bitte an Ihren Händler oder das nächstgelegene Kundendienstzentrum.

## **Verkabelung**

Schließen Sie die Kamera gemäß den folgenden Abbildungen an das Netzwerk an.

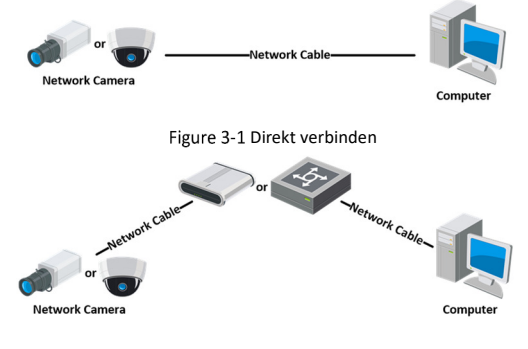

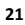

Figure 3-2 Über einen Switch oder einen Router anschließen

#### **Die Kamera aktivieren**

Sie müssen die Kamera erst aktivieren, indem Sie ein sicheres Kennwort festlegen, bevor Sie die Kamera verwenden können.

Die Aktivierung über den Webbrowser, SADP und die Client-Software werden unterstützt. Aktivierung über die SADP-Software und Aktivierung über den Webbrowser werden als Beispiele zur Einführung der Kameraaktivierung gezeigt.

#### *Hinweis:*

Informationen zur Aktivierung über die Client-Software finden Sie im Benutzerhandbuch der Netzwerkkamera.

#### **Aktivierung über den Web Browser**

### *Schritte:*

- 1. Schalten Sie die Kamera ein. Verbinden Sie die Kamera mit Ihrem Computer oder dem Switch / Router, mit dem Ihr Computer verbunden ist.
- 2. Geben Sie die IP-Adresse in die Adressleiste des Webbrowsers ein und drücken Sie die Eingabetaste, um die Aktivierungsoberfläche zu öffnen.

### *Hinweis:*

- Die Standard-IP-Adresse der Kamera ist 192.168.1.64.
- Der Computer und die Kamera sollten zum selben Subnetz gehören.

 Da die Kamera standardmäßig DHCP aktiviert, müssen Sie die IP-Adresse mit der SADP-Software suchen.

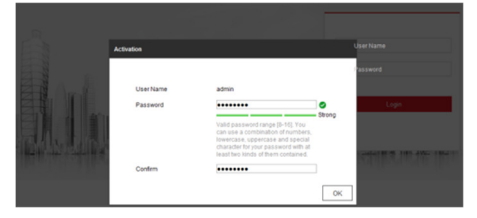

Figure 3-3 Aktivierungsoberfläche (Web)

3. Erstellen Sie ein Passwort und geben Sie das Passwort in das Passwortfeld ein.

**STARKES PASSWORT EMPFOHLEN** *– Wir empfehlen Ihnen dringend, ein sicheres Passwort eigener Wahl zu erstellen (mit mindestens 8 Zeichen, einschließlich mindestens drei der folgenden Kategorien: Großbuchstaben, Kleinbuchstaben, Zahlen und Sonderzeichen) um die Sicherheit Ihres Produktes zu erhöhen. Wir empfehlen, dass Sie Ihr Passwort regelmäßig zurücksetzen, insbesondere im Hochsicherheitssystem. Durch das monatliche oder wöchentliche Zurücksetzen des Kennworts können Sie Ihr Produkt besser schützen*

- 4. Bestätigen Sie das Passwort.
- 5. Klicken Sie auf **OK**, um das Kennwort zu speichern und die Live-Ansicht zu öffnen.

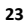

## **Aktivierung über SADP Software**

Die SADP-Software dient zum Erkennen des Online-Geräts, zum Aktivieren der Kamera und zum Zurücksetzen des Passworts. Laden Sie die SADP-Software von dem mitgelieferten Datenträger oder der offiziellen Website herunter und installieren Sie die SADP entsprechend den Anweisungen.

Befolgen Sie die Schritte, um die Kamera zu aktivieren.

#### *Schritte:*

- 1. Aktivieren Sie die SADP-Software, um die Online-Geräte zu finden.
- 2. Überprüfen Sie den Gerätestatus in der Geräteliste und wählen Sie das inaktive Gerät aus.

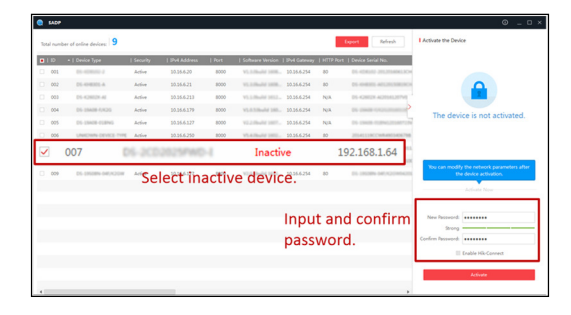

Figure 3-4 SADP Oberfläche

*Hinweis:* 

Die SADP-Software unterstützt die Batch-Aktivierung der Kamera. Weitere Informationen finden Sie im Benutzerhandbuch der SADP-Software.

3. Erstellen Sie das neue Passwort, geben Sie es in das Passwortfeld ein und bestätigen Sie das Passwort.

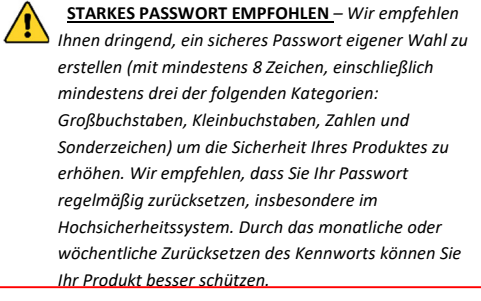

#### *Hinweis:*

Sie können den Hik-Connect-Dienst für das Gerät während der Aktivierung einrichten. Detaillierte Informationen finden Sie in Kapitel 5.1.

4. Klicken Sie auf **Aktivieren**, um die Aktivierung zu starten. Sie können im Popup-Fenster überprüfen, ob die Aktivierung abgeschlossen ist. Wenn die Aktivierung fehlgeschlagen ist, stellen Sie sicher, dass das Kennwort die Anforderung erfüllt, und versuchen Sie es erneut.

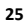

### **Die IP Adresse ändern**

#### *Funktion:*

Um die Kamera über LAN (Local Area Network) anzuzeigen und zu konfigurieren, müssen Sie die Netzwerkkamera mit demselben Subnetz wie Ihr PC verbinden.

Verwenden Sie die SADP-Software oder die Clientsoftware, um die IP-Adresse des Geräts zu suchen und zu ändern. Die Änderung der IP-Adresse über SADP-Software wird als Beispiel gezeigt.

Informationen zur Änderung der IP-Adresse über die Client-Software finden Sie im Benutzerhandbuch der Client-Software.

#### *Schritte:*

- 1. Aktivieren Sie die SADP Software.
- 2. Wählen Sie ein aktives Gerät aus.
- 3. Ändern Sie die IP-Adresse des Geräts in dasselbe Subnetz wie Ihr Computer, indem Sie die IP-Adresse entweder manuell ändern oder das Kontrollkästchen **DHCP ermöglichen** markieren.

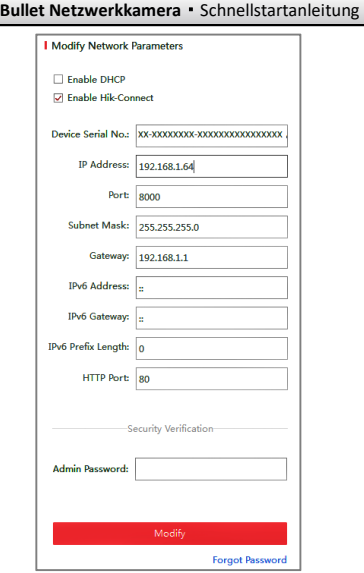

Figure 3-5 Die IP-Adresse ändern

## *Hinweis:*

Sie können den Hik-Connect-Dienst für das Gerät während der Aktivierung einrichten. Detaillierte Informationen finden Sie in Kapitel 5.1.

4. Geben Sie das Administratorkennwort ein und klicken Sie auf **Ändern**, um die IP-Adressänderung zu aktivieren.

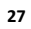

Die Batch-IP-Adressänderung wird vom SADP unterstützt. Weitere Informationen finden Sie in der Bedienungsanleitung des SADP.

## **4 Zugriff über den Webbrowser**

*System Anforderungen:* 

Betriebssystem: Microsoft Windows XP SP1 und höher

CPU: 2.0 GHz oder höher

RAM: 1G oder höher

Display: 1024×768 Auflösung oder höher

Webbrowser: Internet Explorer 8.0 und höher, Apple Safari 5.0.2 und höher, Mozilla Firefox 5.0 und höher und Google Chrome 18 und höher.

#### *Schritte:*

- 1. Öffnen Sie den Webbrowser.
- 2. Geben Sie in die Adressleiste des Browsers die IP-Adresse der Netzwerkkamera ein und drücken Sie die **Eingabetaste**, um die Login-Oberfläche aufzurufen.

#### *Hinweis:*

- Die Standard-IP-Adresse lautet 192.168.1.64. Es wird empfohlen, die IP-Adresse demselben Subnetz wie Ihr Computer hinzuzufügen.
- 3. Geben Sie den Benutzernamen und das Passwort ein.

Der Admin-Benutzer sollte die Gerätekonten und Benutzer- / Operatorberechtigungen ordnungsgemäß konfigurieren. Löschen Sie nicht benötigte Konten und Benutzer- / Operatorberechtigungen.

*Hinweis:* 

Die Geräte-IP-Adresse wird gesperrt, wenn der

Administratorbenutzer 7 fehlgeschlagene Kennwortversuche ausführt (5 Versuche für den Benutzer / Bediener).

#### 4. Klicken Sie auf **Einloggen**.

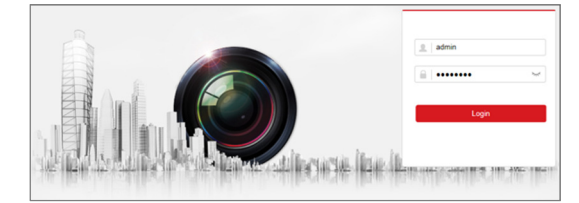

#### Figure 4-1 Login Oberfläche

5. Installieren Sie das Plug-In, bevor Sie das Live-Video anzeigen und die Kamera verwalten. Folgen Sie den Installationsanweisungen, um das Plug-In zu installieren.

#### *Hinweis:*

Sie müssen möglicherweise den Webbrowser schließen, um die Installation des Plug-Ins abzuschließen.

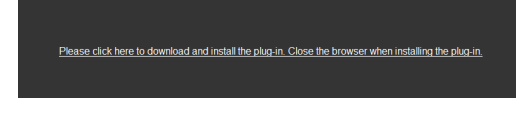

Figure 4-2 Plug-In herunterladen

6. Öffnen Sie den Webbrowser nach der Installation des Plug-Ins und wiederholen Sie die Schritte 2 bis 4, um sich anzumelden.

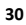

*Hinweis:* 

Detaillierte Anweisungen zur weiteren Konfiguration finden Sie in der Bedienungsanleitung der Netzwerkkamera.

## **5 Bedienung über die Hik-ConnectApp**

#### *Funktion:*

Hik-Connect ist eine Anwendung für mobile Geräte. Mit der App können Sie Livebilder der Kamera anzeigen, Alarmbenachrichtigungen empfangen usw.

*Hinweis:* 

Der Hik-Connect-Dienst wird von bestimmten Kameramodellen nicht unterstützt.

#### **Hik-Connect-Dienst auf der Kamera Aktivieren**

#### *Funktion:*

Der Hik-Connect-Dienst sollte auf Ihrer Kamera aktiviert sein, bevor Sie den Dienst verwenden.

Sie können den Dienst über die SADP-Software oder den Webbrowser aktivieren.

## **Hik-Connect über die SADP-Software aktivieren**

### *Schritte:*

1. Markieren Sie unter **Enable Hik-Connect** entweder das Kästchen:

- 1). "Gerät aktivieren" während der Kameraaktivierung, siehe Kapitel 3.2.2
- 2). Oder "Netzwerkparameter ändern" beim Ändern der IP-Adresse, siehe Kapitel 3.3.
- 2. Erstellen Sie einen Bestätigungscode oder ändern Sie den Bestätigungscode.

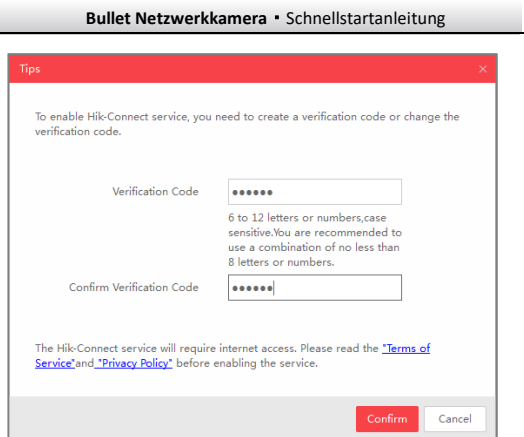

Figure 5-1 Bestätigungscode-Einstellung (SADP)

## *Hinweis:*

Der Bestätigungscode ist erforderlich, wenn Sie die Kamera der Hik-Connect-App hinzufügen.

- 3. Öffnen und lesen Sie die "Nutzungsbedingungen" und "Datenschutzbestimmungen".
- 4. Bestätigen Sie die Einstellungen.

**Hik-Connect-Dienst über den Webbrowser aktivieren**  *Bevor Sie beginnen:* 

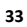

Sie müssen die Kamera aktivieren, bevor Sie den Dienst aktivieren können. Siehe Kapitel 3.2.

#### *Schritte:*

- 1. Die Kamera über einen Webbrowser aufrufen. Siehe Kapitel 4.
- 2. Die Konfigurationsoberfläche für den Plattformzugriff aufrufen: Konfiguration> Netzwerk> Erweiterte Einstellungen> Plattformzugriff

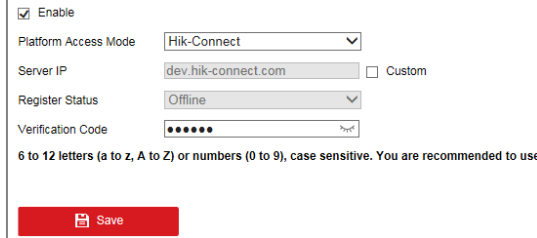

Figure 5-2 Konfiguration des Plattformzugriffs (Web)

- 3. Wählen Sie im *Platform Access Mode* Dropdown Menü: Hik-Connect.
- 4. Markieren Sie das Kontrollkästchen Aktivieren.
- 5. Öffnen und lesen Sie die "Nutzungsbedingungen" und "Datenschutzbestimmungen" im Popup-Fenster.
- 6. Erstellen Sie einen Bestätigungscode oder ändern Sie den Bestätigungscode für die Kamera.

*Hinweis:* 

Der Bestätigungscode ist erforderlich, wenn Sie die Kamera zur Hik-Connect-App hinzufügen.

7. Speichern Sie die Einstellungen.

## **5.2 Hik-Connect Einrichten**

### *Schritte:*

- 1. Im App Store oder bei Google PlayTM, die Hik-Connect-App suchen, herunterladen und installieren.
- 2. Starten Sie die App und registrieren Sie sich für ein Hik-Connect-Benutzerkonto.
- 3. Melden Sie sich nach der Registrierung in der Hik-Connect-App an.

## **Kamera zu Hik-Connect hinzufügen**

*Bevor Sie beginnen:* 

Sie müssen den Hik-Connect-Dienst auf der Kamera aktivieren, bevor Sie die Kamera Ihrem Hik-Connect-Konto hinzufügen können. Siehe Kapitel 5.1.

## *Schritte:*

1. Verwenden Sie ein Netzwerkkabel, um die Kamera mit einem Router zu verbinden, wenn die Kamera kein WLAN unterstützt.

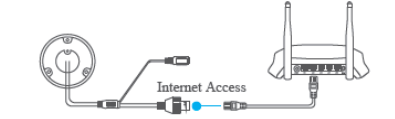

Figure 5-3 Einen Router anschließen

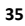

#### *Hinweis:*

Nachdem die Kamera mit dem Netzwerk verbunden ist, warten Sie bitte eine Minute, bevor Sie die Kamera über die Hik-Connect-App bedienen.

2. Tippen Sie in der Hik-Connect-App oben rechts auf " $+$ " und scannen Sie den QR-Code der Kamera, um die Kamera hinzuzufügen.

Den QR-Code finden Sie auf der Kamera oder auf der mitgelieferten Schnellstartanleitung der Kamera.

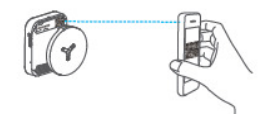

Figure 5-4 QR-Code scannen

#### *Hinweis:*

Wenn der QR-Code fehlt oder zu unscharf ist, um erkannt zu werden, können Sie die Kamera auch hinzufügen, indem Sie auf das Symbol 4 tippen und die Seriennummer der Kamera eingeben.

3. Geben Sie den Bestätigungscode Ihrer Kamera ein.

#### *Hinweis:*

● Der erforderliche Bestätigungscode ist der Code, den Sie erstellen oder ändern, wenn Sie den Hik-Connect-Dienst auf der Kamera aktivieren.

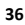

- Wenn Sie den Bestätigungscode vergessen haben, können Sie den aktuellen Bestätigungscode über den Webbrowser auf der Konfigurationsseite **Platform Access** überprüfen.
- 4. Befolgen Sie die Anweisungen, um die Netzwerkverbindung festzulegen, und fügen Sie die Kamera Ihrem Hik-Connect-Konto hinzu.

#### *Hinweis:*

Ausführliche Informationen finden Sie im Benutzerhandbuch der Hik-Connect-App.

## **Speicherkarte initialisieren**

#### *Schritte:*

Überprüfen Sie den Status der Speicherkarte, indem Sie in der Geräteeinstellungen-Oberfläche auf Speicherstatus tippen. Wenn der Status der Speicherkarte als "Nicht initialisiert" angezeigt wird, tippen Sie darauf, um sie zu initialisieren. Der Status ändert sich dann auf Normal. Die Kamera kann dann mit der Aufzeichnung eines durch Ereignisse ausgelösten Videos, z. B. Bewegungserkennung, beginnen.

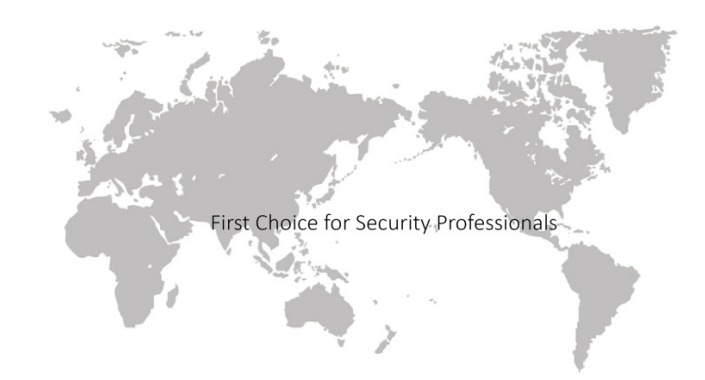

www.hikvision.com